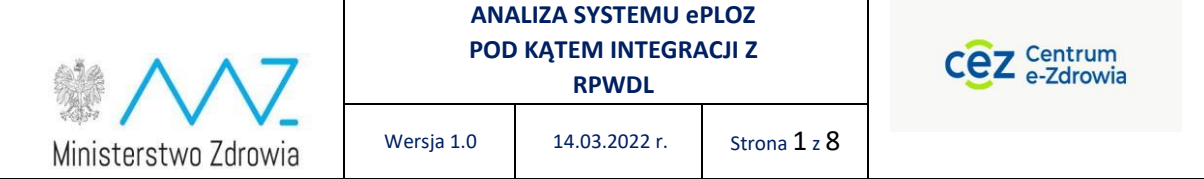

## **INSTRUKCJA LOGOWANIA I MIGRACJI DANYCH UŻYTKOWNIKA W SYSTEMIE RPWDL POPRZEZ PLATFORMĘ e-PLOZ**

*Opracowanie na podstawie danych RPWDL: Dariusz Szmechtig, analityk biznesowy w projekcie RPWDL, CeZ Kierownik projektu RPWDL, Jarosław Rostkowski, CeZ*

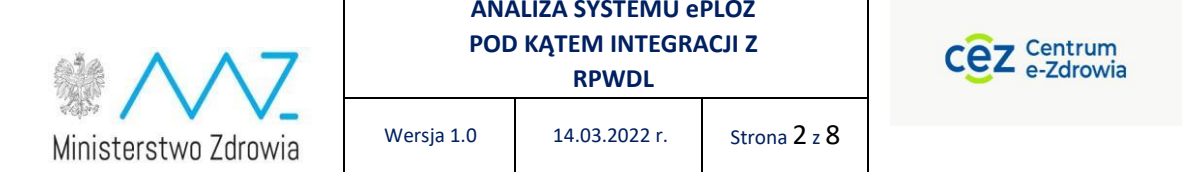

# Spis treści

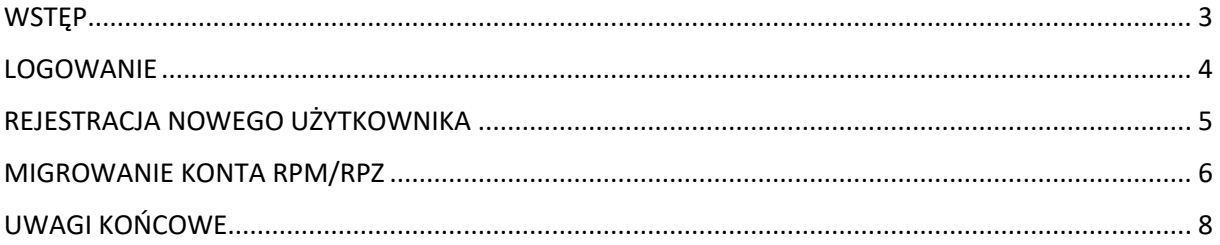

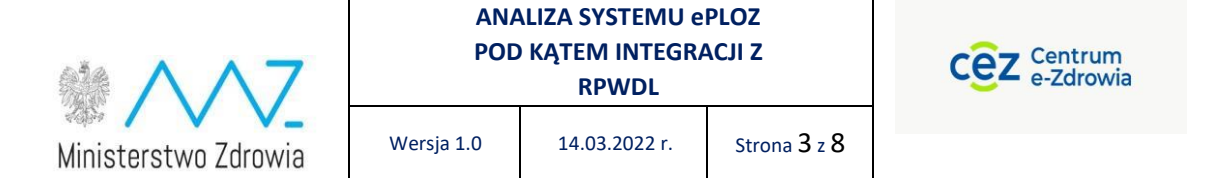

#### <span id="page-2-0"></span>**WSTEP**

Niniejszy dokument opisuje zmiany w logowaniu jakie nastąpią w momencie przełączenia RPWDL na logowanie za pomocą platformy e-PLOZ [\(https://eploz.ezdrowie.gov.pl\)](https://eploz.ezdrowie.gov.pl/)

Logowanie do RPWDL będzie możliwe wyłącznie za pomocą ww platformy z użyciem:

- obecnego konto e-PLOZ o ile użytkownik takie konto posiada
- nowego konta e-PLOZ, jeśli użytkownik takiego konta jeszcze nie posiadał. Założenie konta e-PLOZ można dokonać pod ww. linkiem.

Dotychczasowi użytkownicy RPWDL będą mieli możliwość zmigrowania swoich uprawnień. Proces ten opisany jest w kolejnych rozdziałach niniejszej instrukcji.

#### LOGOWANIE

Przycisk logowania dostępny jest na górnej belce ekranu. Po kliknięciu przycisku *Zaloguj się* zostaniemy przeniesieni do e-PLOZ.

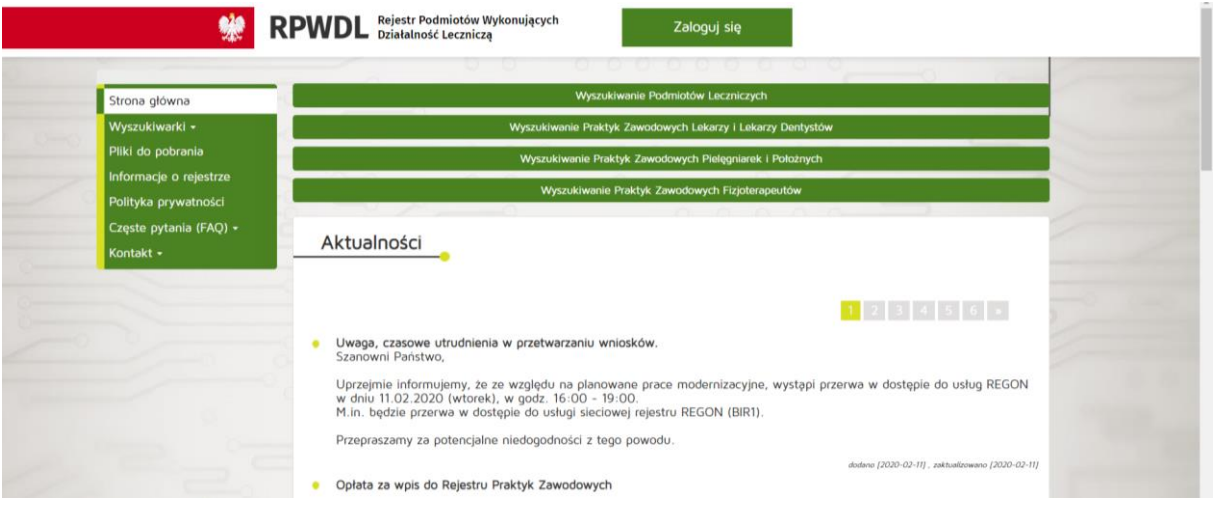

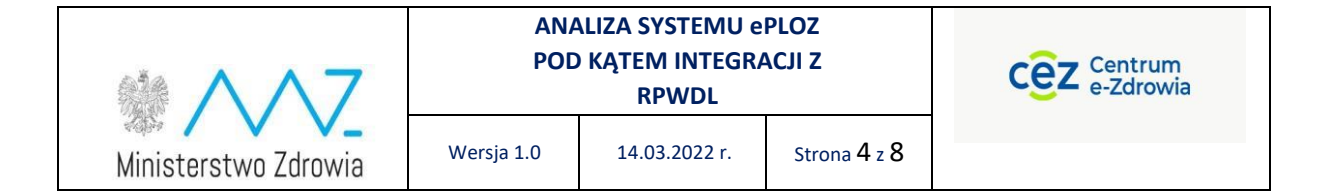

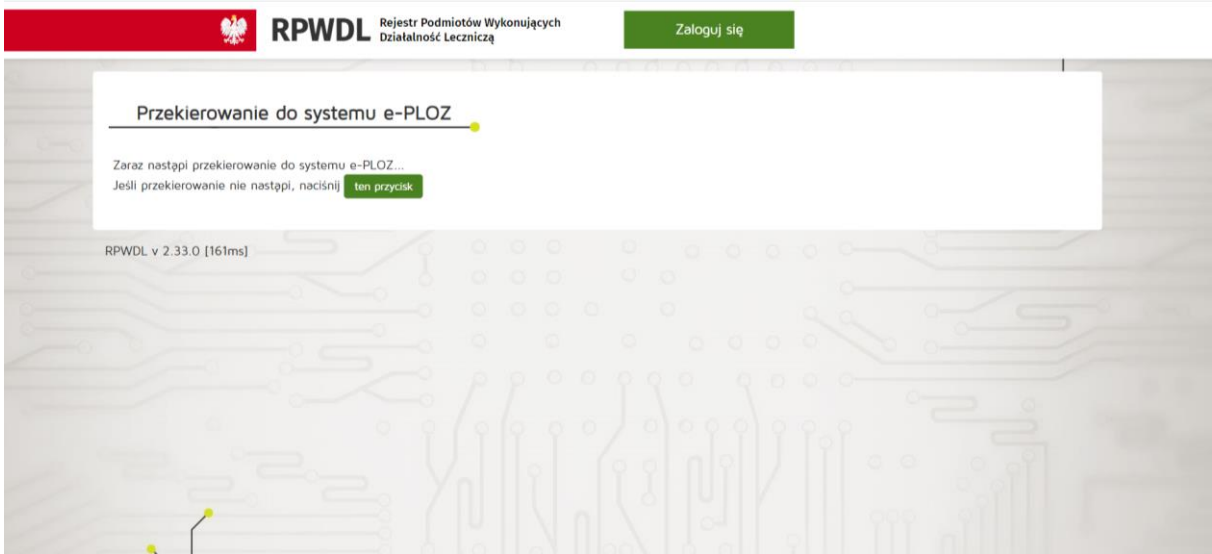

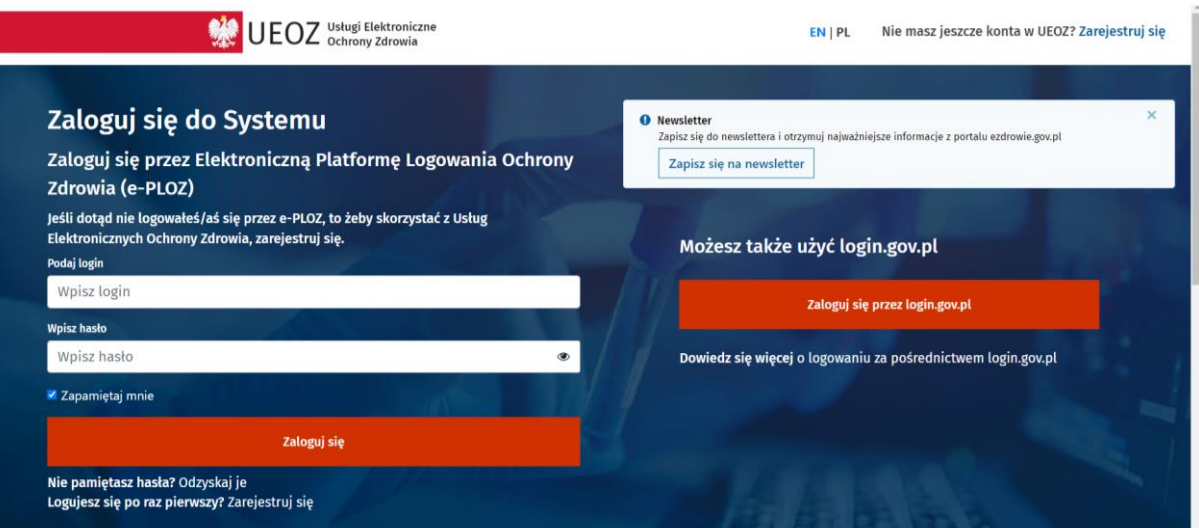

**W przypadku gdy użytkownik nie posiada konta e-PLOZ** powinien utworzyć takie konto klikając na linku *Zarejestruj się* a następnie postępując zgodnie z instrukcjami na ekranie opisanymi w rozdziale **REJESTRACJA NOWEGO UŻYTKOWNIKA**.

**W przypadku gdy użytkownik posiada konto e-PLOZ** powinien zalogować się poprzez podanie Loginu i Hasła bądź przy użyciu login.gov.pl i przejść do rozdziału **MIGROWANIE KONTA RPM/RPZ.**

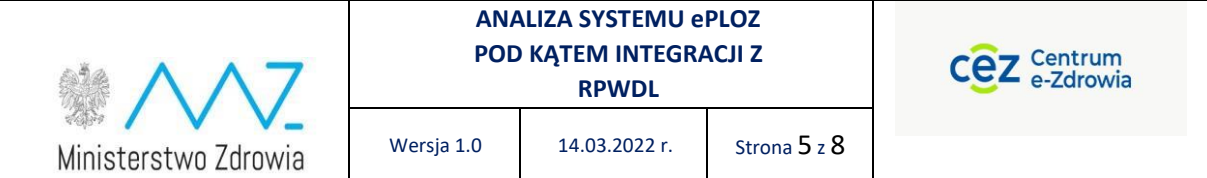

### <span id="page-4-0"></span>REJESTRACJA NOWEGO UŻYTKOWNIKA

W przypadku gdy jesteś nowym użytkownikiem e-PLOZ skorzystaj z funkcji: *Nie masz jeszcze konta w UEOZ? Zarejestruj się* Znajduje się ona na górnej belce w prawym rogu.

Konto możesz również utworzyć korzystając z funkcji na ekranie głównym: *Logujesz się po raz pierwszy? Zarejestruj się*

Instrukcja e-PLOZ dostępna jest pod linkiem *Instrukcja* na dolnej belce ekranu.

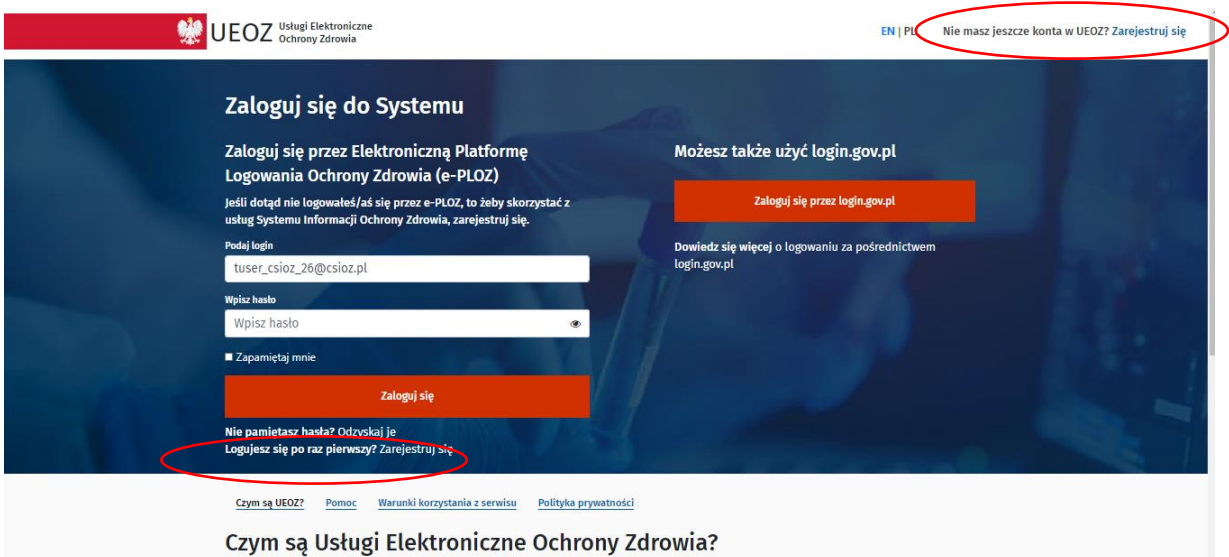

Po kliknięciu w przycisk funkcyjny *Zarejestruj się* pojawi się okno rejestracji:

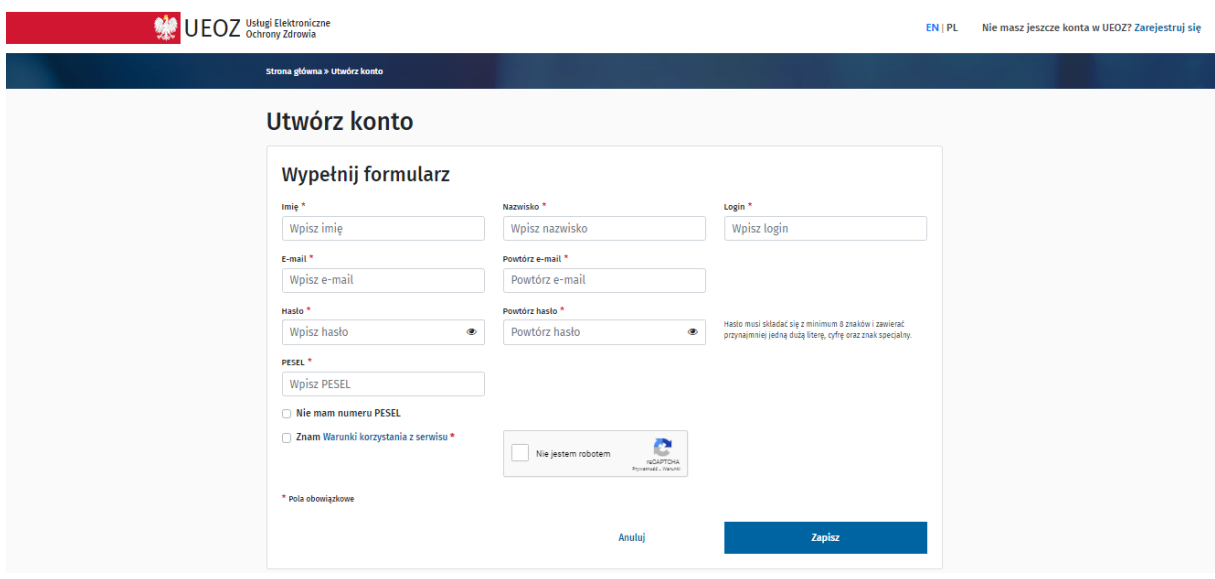

Wszystkie pola z \* to pola obowiązkowe. Należy je wypełnić.

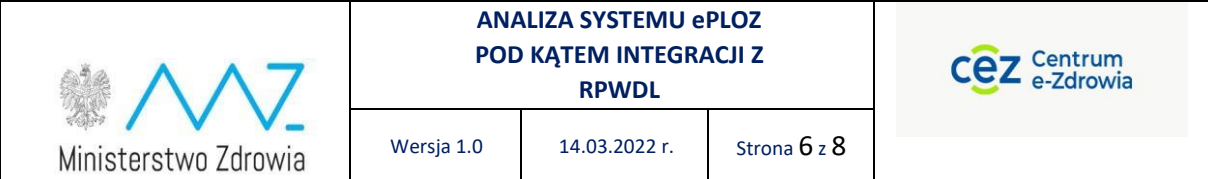

#### <span id="page-5-0"></span>MIGROWANIE KONTA RPM/RPZ

Po zalogowaniu poprzez e-PLOZ zostaniemy przekierowani na stronę RPWDL gdzie możemy wybrać kontekst w jakim chcemy pracować.

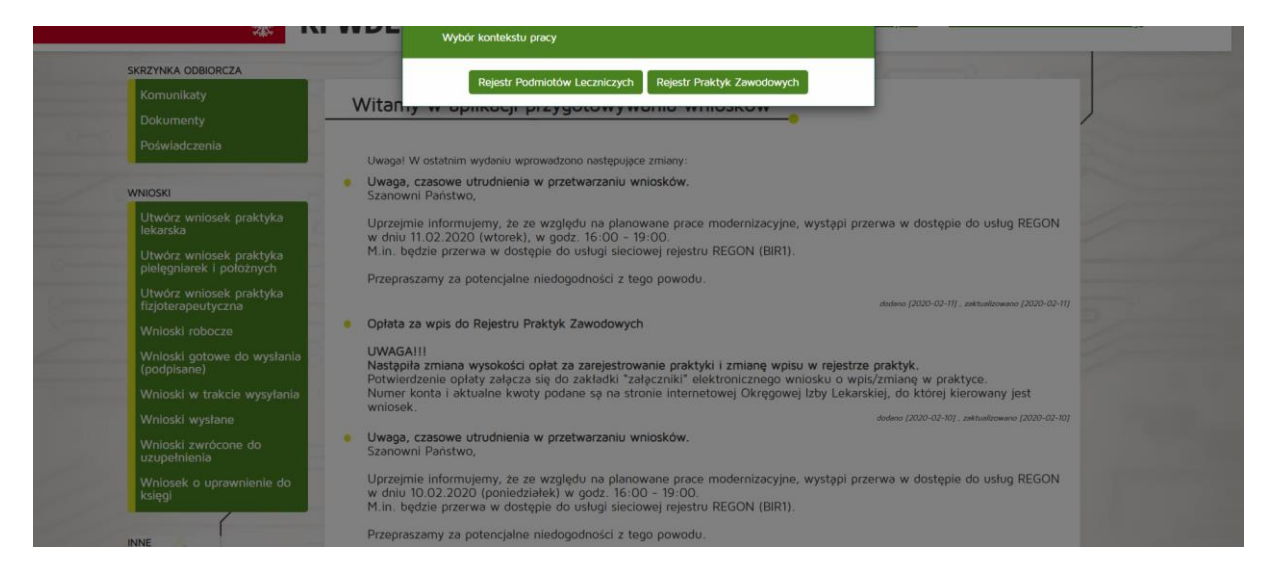

Aby zmigrować uprawnienia należy kliknąć przycisk zmigruj uprawnienia:

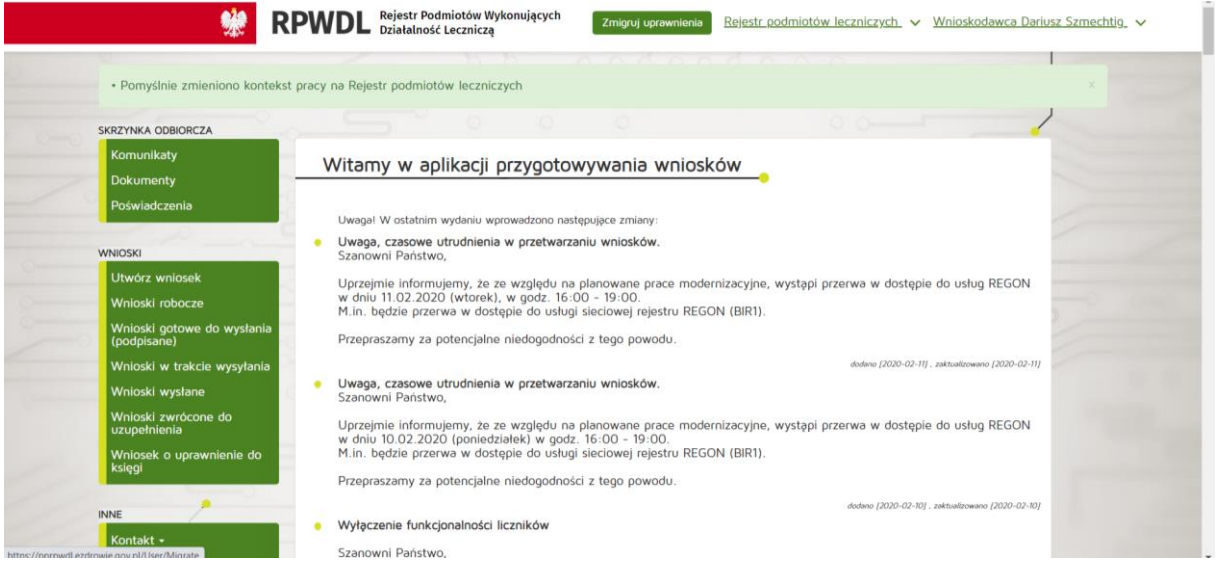

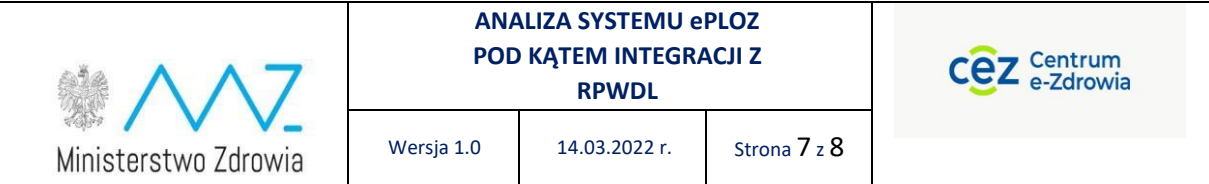

Zostaniemy przeniesieni na stronę gdzie należy podać swój dotychczasowy login i hasło do systemu RPWDL.

Jeżeli użytkownik zapomniał swoich danych logowania, to aby dokonać migracji posługując się starymi danymi (z LDAP) należy te dane odzyskać.

Funkcja ,,zapomniałeś hasło, kliknij tutaj" zadziała w przypadku wpisania poprawnego loginu. W celu uzyskania loginu używanego przed zmianą sposobu logowania należy przesłać zapytanie na adres pomocy technicznej [rpwdl@cez.gov.pl](mailto:rpwdl@cez.gov.pl)

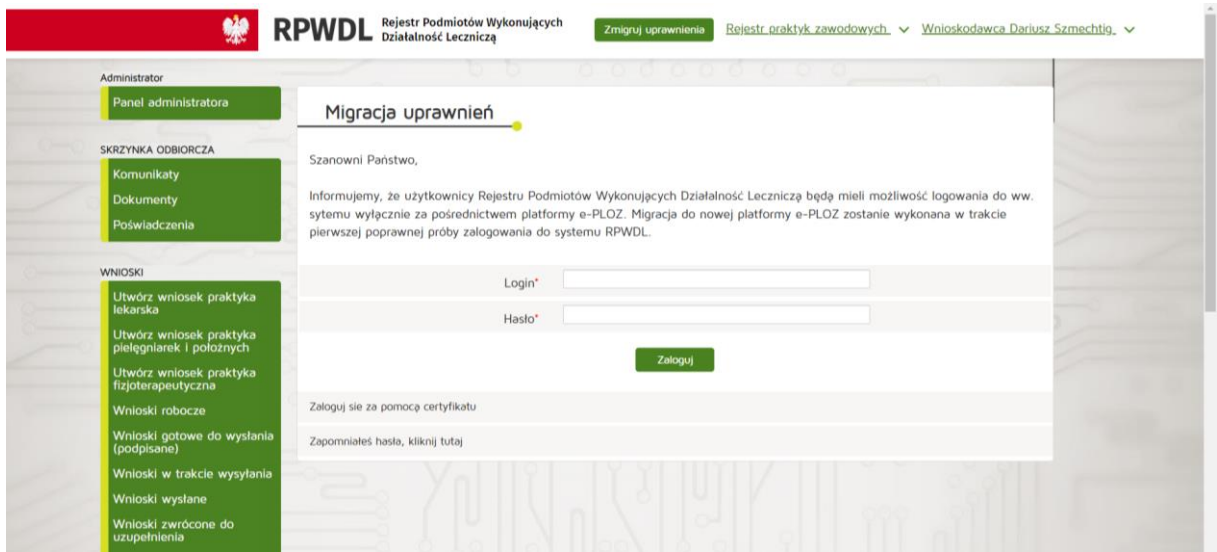

Po wpisaniu poprawnych danych i kliknięciu przycisku *Zaloguj* uprawnienia zostaną zmigrowane.

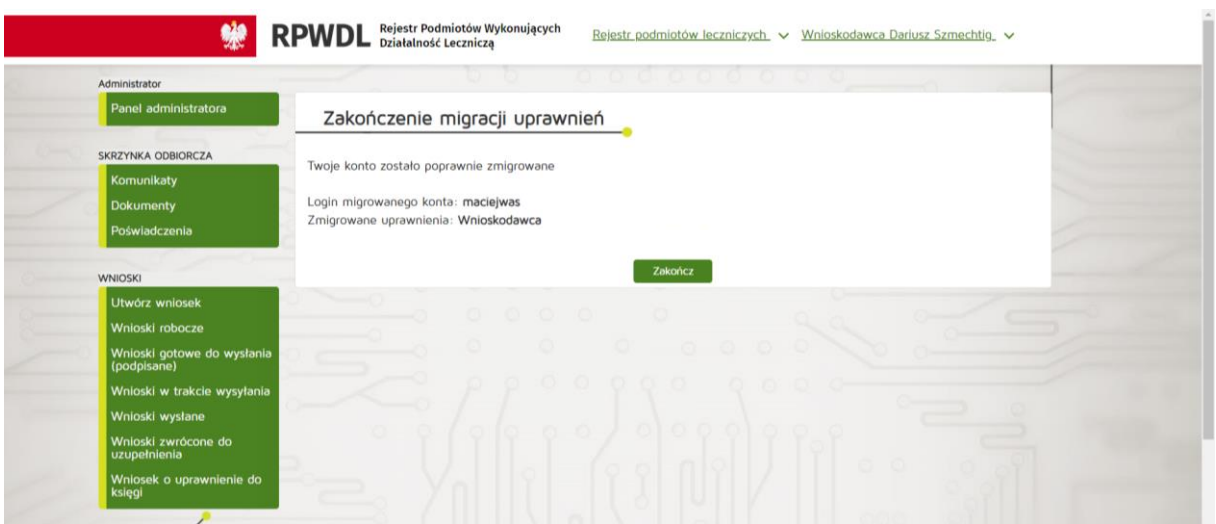

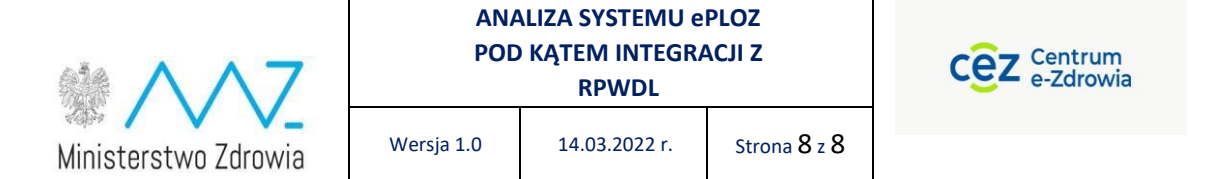

# <span id="page-7-0"></span>UWAGI KOŃCOWE

Migracja uprawnień dostępna jest dla użytkowników Rejestru Podmiotów Leczniczych oraz dla użytkowników Rejestru Praktyk Zawodowych.

W ramach danego Rejestru użytkownik może przypisać do swojego konta e-PLOZ zarówno uprawnienia do księgi podmiotu leczniczego jak i do księgi praktyki zawodowej. W takim przypadku należy wykonać migrację dwukrotnie, raz w kontekście podmiotu leczniczego a następnie w kontekście praktyki zawodowej.

W przypadku kiedy użytkownik nie miał zarejestrowanego/aktywnego konta w systemie RPWDL ,a miał zarejestrowaną księgę to po utworzeniu konta w Eploz i zalogowaniu się do systemu RPWDL powinien wystąpić z wnioskiem do organu rejestrowego o nadanie uprawnień do księgi rejestrowej.